## tehnotzka

https://tehnoteka.rs

### Uputstvo za upotrebu (EN)

### PRESTIGIO Tab Grace 4991 Space Gray 2/16GB

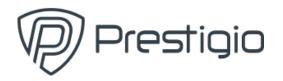

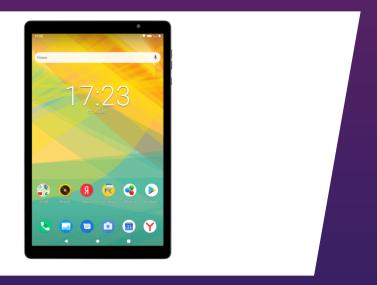

#### Tehnoteka je online destinacija za upoređivanje cena i karakteristika bele tehnike, potrošačke elektronike i IT uređaja kod trgovinskih lanaca i internet prodavnica u Srbiji. Naša stranica vam omogućava da istražite najnovije informacije, detaljne karakteristike i konkurentne cene proizvoda.

Posetite nas i uživajte u ekskluzivnom iskustvu pametne kupovine klikom na link:

https://tehnoteka.rs/p/prestigio-tab-grace-4991-space-gray-216gb-akcija-cena/

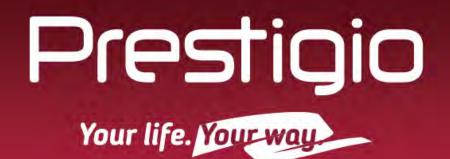

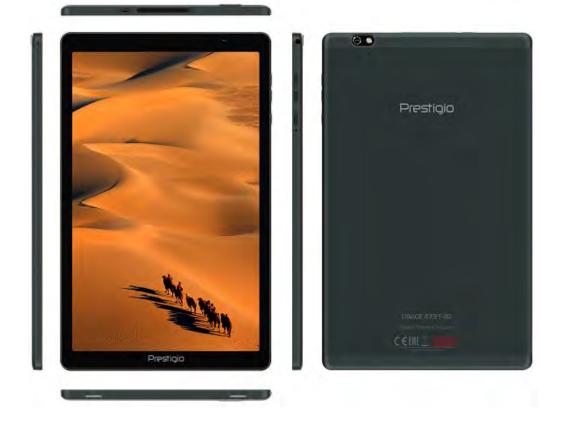

### **MULTIPAD GRACE 4991 4G**

#### PMT4991\_4G

**Tablet PC** 

### **User Manual**

#### Version 1.0

www.prestigio.com

#### **Common Information**

#### Dear Customer,

Thank you for choosing Prestigio MultiPad Tablet PC. Before starting to use the tablet, please read this manual carefully to discover all its features. Please save this manual and refer to it in the future if you have questions concerning your device. This manual contains safety information, technical specifications of Prestigio MultiPad Tablet PC, preinstalled software basic features, setup and other useful information, which will help you to improve your use of the device, Android operating system and applications.

#### Disclaimer

As Prestigio products are constantly updated and improved, your device's software may have a slightly different appearance or modified functionality than presented in this User Manual. We make every effort to ensure that the information and procedures in this user manual are accurate and complete. No liability can and will be accepted for any errors or omissions. Prestigio reserves the right to make any changes without further notice to any products herein.

#### **Important Safety Instructions**

Your Prestigio MultiPad Tablet PC is manufactured and designed for mobile usage. Please read the following instructions carefully. It helps you to use your device without safety issues and keep your Tablet PC in good working condition:

- 1. Do not place objects on top of the MultiPad as objects may scratch the screen.
- 2. MultiPad should be kept away from extreme changes of temperature.
- 3. Protect it from direct sunlight or heat sources.

4. Protect the device from moisture and from dusty or smoky environment as it can harm the tablet.

5. Keep your MultiPad away from contact with active chemicals.

6. Do not place the MultiPad on an uneven or unstable surface. Fall of the device can cause damage to the LCD screen which is not covered with warranty.

- 7. Do not expose the MultiPad to strong magnetic or electrical field.
- 8. Protect your MultiPad from hits and extreme pressure.

9. Operation Temperature: This MultiPad should only be used in environments with ambient temperatures between 0°C (32°F) and 45°C (113°F).

10. Do not insert into MultiPad devices or items not matching to standard sockets on it.

11. Do not use MultiPad in the rain - it is NOT a waterproof device. Protect the Multipad from dust, dirt and high humidity.

12. Do not use Your MultiPad during driving.

13. Use only manufacturer approved chargers. Using non-original chargers may cause damage of the device and be harmful to your health.

14. The MultiPad and the adapter may produce some heat during normal operation or charging. Avoid placing it to the soft surfaces, other places and conditions which may prevent normal dispersion of the heat, causing device overheating. Do not leave the MultiPad on your lap or other part of the body to prevent discomfort or injury from heat exposure.

15. Disconnect the MultiPad from an electrical outlet after it is charged.

16. Do not use a pen or any sharp object to tap the screen. Clean the touch screen with a soft cloth. If needed, dampen the cloth slightly before cleaning. Never use abrasives or cleaning solutions.

17. DO NOT disassemble the MultiPad, only a Prestigio certified service technician should perform repair.

18. Always power off the MultiPad to install or remove external devices that does not support hotplug.

19. Your MultiPad must be switched off during airplane take-off and landing.

#### **Warranty Information**

Warranty information could be found at https://prestigio.com/warranty-terms.. MultiPad Tablet PC life cycle is 2 years.

### Contents

| 1. | Unboxing                   | . 1 |
|----|----------------------------|-----|
|    | Inside your package        |     |
|    | Your tablet at a glance    | . 1 |
|    | Buttons                    | .1  |
| 2. | Getting started            | . 2 |
|    | Install the SIM card       | . 2 |
|    | Insert a memory card       | . 2 |
|    | Charge the battery         | 3   |
|    | Power on your tablet       | .3  |
|    | Home screen                | 3   |
|    | List menu                  | .4  |
| 3. | Basics                     | . 6 |
|    | Finger tips                | .6  |
|    | Notifications panel        |     |
|    | Quick settings             |     |
|    | Status icons               |     |
|    | Connect to your PC         |     |
|    | Lock and unlock the screen |     |
|    | Enter text                 | -   |
|    | System upgrade             |     |
| 4. | Web & network              |     |
|    | Connect to the Internet    |     |
|    | Web browse                 |     |
| 5. | Mail                       |     |
|    | Set up an e-mail account   |     |
|    | Send a mail                |     |
|    | View your mails            |     |
|    | Reply to a mail            |     |
|    | Delete mails               |     |
|    | Gmail                      |     |
| 6. | Camera                     |     |
|    | Your camera at a galance   |     |
|    | Take a photo               |     |
|    | Take a photo of yourself   |     |
|    | Take a panoramic photo     |     |
|    | Using HDR                  |     |
|    | Record a video             |     |
|    | Camera and video settings  |     |
| 7. | Multimedia                 |     |
|    | Gallery                    |     |
|    | Video player               |     |
|    |                            |     |

| Music player                             | 19 |
|------------------------------------------|----|
| FM radio                                 |    |
| 8. Messages                              |    |
| Send a message                           |    |
| Check your message                       | 21 |
| Reply to a message                       | 21 |
| Forward or delete a message              | 21 |
| Delete a conversation                    | 21 |
| 9. Bluetooth                             |    |
| Bluetooth                                |    |
| 10.eReader Prestigio                     | 23 |
| Your eReader at a glance                 |    |
| Download an e-book                       | 23 |
| Read an e-book                           |    |
| eReader settings                         | 24 |
| 11.Google maps                           |    |
| Use Google Maps                          | 25 |
| Find a location                          | 25 |
| Get directions                           | 25 |
| 12.Utilities                             |    |
| Clock                                    |    |
| Calendar                                 |    |
| 13.Set up your tablet                    |    |
| Wireless & Networks                      |    |
| Device                                   | 28 |
| Personal                                 | 29 |
| Accounts                                 | 29 |
| System                                   | 29 |
| 14. Specifications                       |    |
| 15. Specific Absorption Rate.Information |    |
| International standards                  |    |
| 16. Troubleshooting                      |    |

## 1. Unboxing

### Inside your package • Prestigio MultiPad

- Travel charger
- USB cable • Legal and safety notices
- Quick start guide
- Warranty card
- Your tablet at a glance

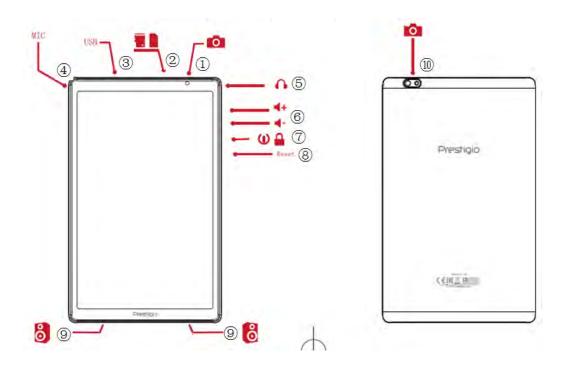

| 1 | Front camera          | 7  | Power button |
|---|-----------------------|----|--------------|
| 2 | SIM card/SD card slot | 8  | Reset        |
| 3 | Micro USB jack        | 9  | Speaker      |
| 4 | MIC                   | 10 | Rear camera  |
| 5 | Earphone Jack         |    |              |
| 6 | Volume +/-            |    |              |

#### **Buttons**

The menu, home and back keys help you navigate your tablet.

- Tap 🗁 to open the list of recent apps.
- Tap ito return to the Home screen.
- Tap  $\leftarrow$  to return to the previous screen.

## 2. Getting started

Congratulations on your purchase and welcome to Prestigio. To get the most from your product and enjoy all that Prestigio has to offer, please visit:

https://prestigio.com/tablets

More details about your product, please visit: https://prestigio.com/use

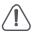

Do not cover the antenna area with your hands or other objects. This may cause connectivity problems or drain the battery.

Please read the "Legal and safety notices" in your package before use.

#### Install the SIM card

- 1. Turn off your device, and then open the SIM cover on the top.
- 2. Please refer to Quick Start Guide, insert Micro SIM card with correct direction. Push the SIM card in until it clicks into place.
- 3. Pull off the SIM/TF card silicon cover

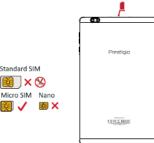

- The use of incompatible SIM cards, manually cut SIM cards, or SIM card adapters may damage the cards or the device, and it may corrupt the data stored on the cards.
- Scratching or bending of the SIM cards may result in the loss of contacts and information, so be careful when handling, inserting, or removing the cards.
- Keep the SIM card out of the reach of children.

#### Insert a memory card

- 1. Insert a memory card with correct direction.
- 2. Push the memory card into the slot until it locks in place.

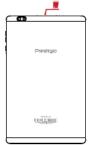

Some memory cards may not be fully compatible with the device. Using an
incompatible card may damage the device or the memory card, or corrupt the data

stored in it. Frequent writing and erasing of data shortens the lifespan of memory cards.

#### Charge the battery

A new battery is partially charged. The battery icon at the upper-right corner shows the level of charging status.

- 1. Plug the small end of the USB cable into the micro USB port of the device, and plug the large end of the cable into travel charger.
- 2. After being fully charged, disconnect the device from the charger. First unplug the charger from the device, and then unplug it from the electric socket.

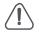

Always use authentic accessories to optimise your battery performance. Non-authentic accessories (eg. chargers) can damage your battery and even your tablet.

#### **Optimise your battery performance**

Here are some tips to help you optimise your battery performance.

- Always ensure that your tablet profile is appropriately set to meet your actual usage.
- If you are not using Bluetooth, Wi-Fi or other applications, turn them off.
- Adjust the intensity of your display screen's backlight to low or medium level and for the shortest duration.
- Avoid using or placing your tablet near magnetic objects (eg. a radio or television) or on metal surfaces, which will impact the network connection and ultimately drain power from your battery.

#### Power on your tablet

Press and hold the power button for a few seconds to power on your tablet.

- 1. After turning on the device for the first time, Prestigio Installer Wizard will appear on the screen. It offers you a few third-party apps, tap the apps you want to install on your tablet. Follow the on-screen instructions to install the apps.
- 2. It may take a few minutes for your tablet to install the apps.

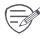

To turn off your tablet, press and hold the power button, and then tap **Power off** on the pop-up screen.

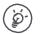

If you do not install apps provided by Prestigio Installer Wizard the first time, you can tap on the Home screen to install these apps the next time.

#### Home screen

Your Home screen is the starting point to access all of your tablet's features. The Home screen can have multiple panels. To view other panels, swipe left or right.

Tap  $\square$  to return to the Home screen. Your tablet's Home screen consists of the following:

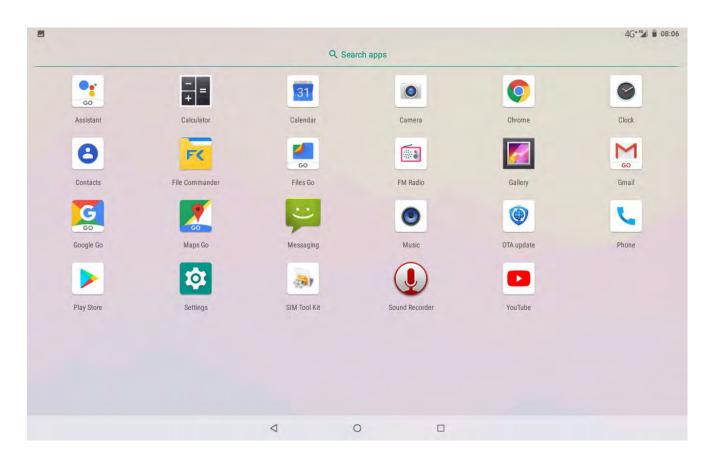

#### Personalise your wallpaper

Pick your favourite photo as your Home wallpaper. Choose from the available wallpapers, or use any photo you have taken with the camera.

- 1. Tap and hold the blank area on the Home screen.
- 2. Select one of the following: ES File Explorer, Gallery, Live wallpapers, or Wallpapers.
- 3. Select an image and tap **Set wallpaper**. Or, select an image, resize it by dragging the frame, and then tap **OK**.

#### Add an app icon to Home screen

- 1. On the Home screen, swipe your finger from the down to the top to open the list menu.
- 2. Tap and hold an application icon.
- 1. Drag it into a panel preview.

#### **Remove an item on Home screen**

- 1. Tap and hold an item to remove.
- 2. The **Remove** option appears at the top of the Home screen.
- 3. Drag the item to the **Remove** option.
- 4. When the **Remove** option turns red, release the item.

#### List menu

On the Home screen, swipe your finger from the down to the top to open the list menu. The list menu can have multiple panels.

To view other panels, swipe left or right.

Tap  $\lhd$  or  $\square$  to return to the Home screen. Your tablet's list menu consists of the following:

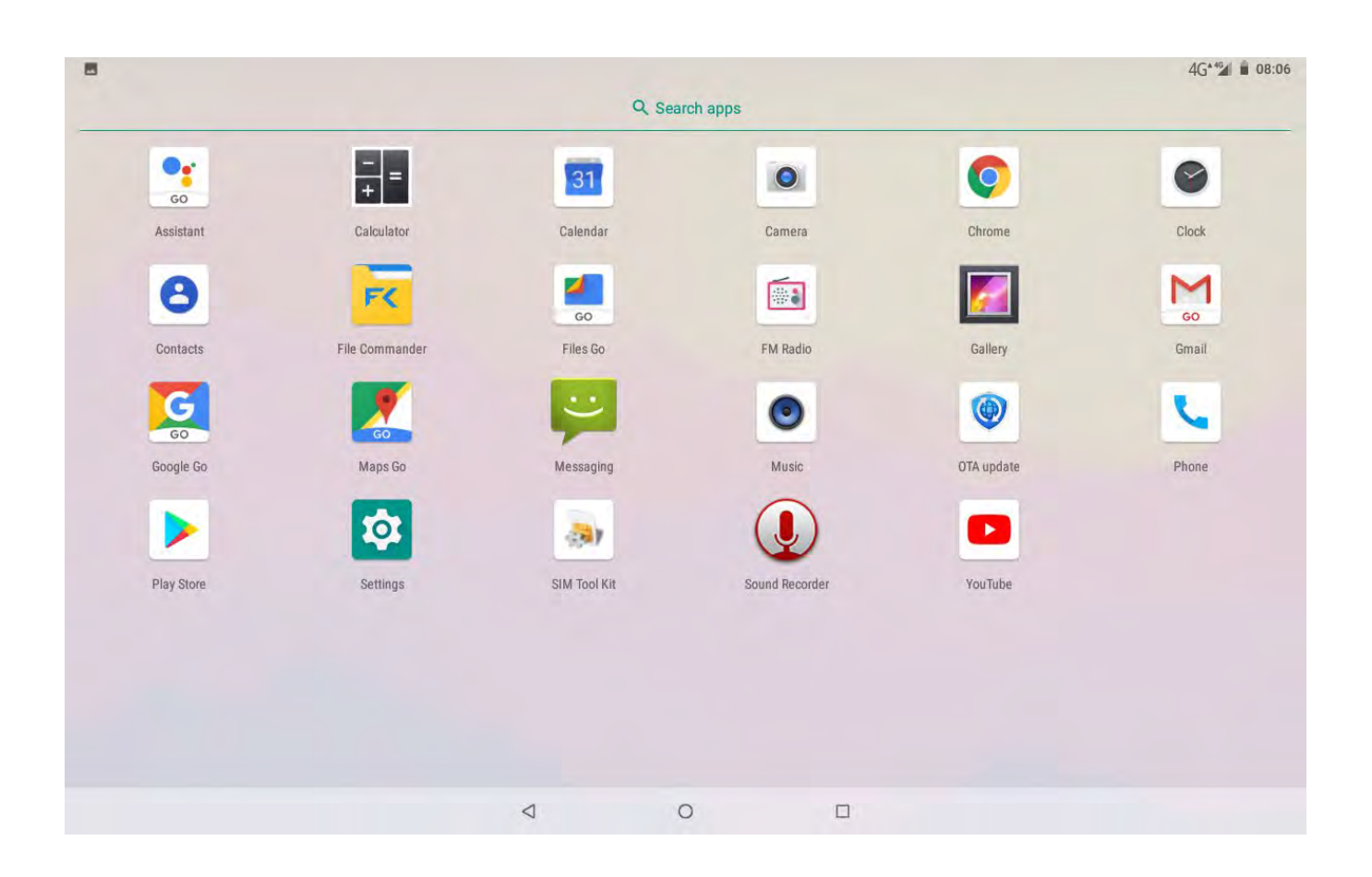

## 3. Basics

#### **Finger tips**

Only use your fingers to use the touch screen.

#### Тар

To open an application, to select a menu item, to press an on-screen button, or to enter a character using the on-screen keyboard, tap it with a finger.

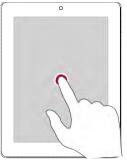

#### Swipe

Quickly swipe your finger vertically or horizontally across the screen to go to other home pages, scroll through documents, and more.

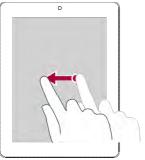

#### Zoom in

Spread two fingers apart on a web page, map, or image to zoom in a part.

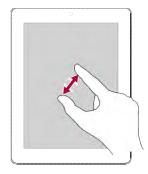

#### Tap and hold

Tap and hold an item for more than 2 seconds to access available options.

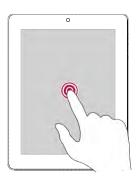

#### Slide or scroll

Slide your finger vertically across the screen to open drop-down menu. Drag up or down to scroll.

### Zoom out

Pinch two fingers together on a web page, map, or image to zoom out a part.

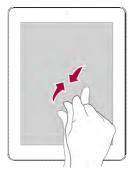

#### Flick

Flick left or right on the Home screen or the applications screen to see another panel. Flick up or down to scroll through a web page or a list, such as <u>contacts</u>.

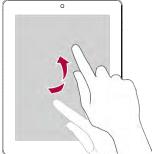

#### **Notifications panel**

When you get a new notification, you can open the notifications panel to see what event notification or new information you have received.

- To open the notifications panel, slide down from the top left of the screen.
- To close the notifications panel, drag up the panel.
- To dismiss the notification, tap \_\_\_\_.

#### **Quick settings**

Quick settings allows you to easily turn on airplane mode, Wi-Fi, and it also provides a quick shortcut to change the mode, set the brightness, and auto rotation.

- Slide down from the top right corner on the screen to open quick settings.

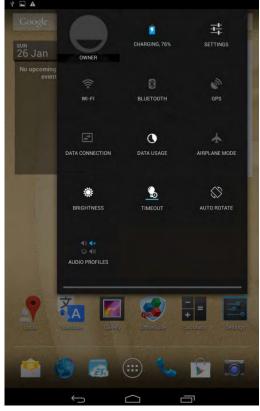

#### **Status icons**

The icons in the status bar at the top of the screen give information about your tablet:

|   | ~ |
|---|---|
| - | - |
|   |   |

🛞 🖉 🖘 📶 🗕 3:38 рм

| lcons      | What it means             | Icons              | What it means                              |
|------------|---------------------------|--------------------|--------------------------------------------|
| Ń          | Silent mode activated.    | 3G                 | 3G network connected.                      |
| *[].       | Vibration mode activated. | <b>?</b>           | Wi-Fi connected.                           |
| ×          | Airplane mode activated.  | R                  | Roaming (outside of normal service area).  |
|            | Battery power level.      | 8                  | Bluetooth is activated.                    |
| ٩.         | Call in progress.         | Ŷ                  | Connected to PC.                           |
| ň          | Missed call.              | <b>O</b>           | Wired eartablet + microphone<br>connected. |
| <b>C</b>   | New SMS or MMS.           | $\mathbf{\hat{h}}$ | Wired eartablet connected                  |
| G          | GPRS network connected.   | Δ                  | No SIM card detected.                      |
| <b>Eal</b> | EDGE network connected.   | $\bigcirc$         | Alarm is set.                              |
| Ha         | HSPA network connected.   |                    |                                            |

#### **Connect to your PC**

Your tablet's micro USB port allows you to exchange media and other files with a PC.

#### Load files from your PC

- 1. Connect your tablet to the PC with the included USB cable.
- 2. Open the notifications panel, and then tap **Connected as a media device > Media device (MTP)**.
- 3. Transfer files between your tablet and the PC.

#### Lock and unlock the screen

When not in use, lock your tablet to prevent unwanted operations and save the battery power.

- Lock: press the power button.
- Unlock: press the power button, and then slide the lock icon to unlock your screen.

℘ When your tablet is locked, nothing happens if you touch the screen.

Your tablet can still:

- Receive calls, text messages, and other updates.
- Play music.
- Adjust the volume.

You can use the earphones to answer a call or listen to music.

#### Auto lock

You can set a time span for the screen to be locked automatically.

- 1. On the list menu, tap **Settings** >**Display** > **Sleep**.
- 2. Select your desired time span.

#### Set screen lock pattern

Protect your personal information and prevent others from using your tablet without your permission by setting a screen lock pattern, PIN, or password. You will be asked to unlock the screen every time your tablet is powered on or when it is idle for a certain period of time. • On the list menu, tap **Settings** >**Security** > **Screen lock**.

#### **Unlock your tablet**

Turn on the screen by pressing the power button, and enter the unlock code.

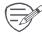

If you have forgotten your screen lock pattern or code, you have up to five attempts to try and unlock your tablet. If this fails, take the device to your dealer to reset it.

#### Enter text

#### Change the input method

You can download an input app or use the input method pre-installed on your tablet. To change the input method, follow these steps:

- 1. On the list menu, tap Settings >Language & input > Default.
- 2. Choose the desired input method.

#### Use the Prestigio keyboard

| 1  | I  | 2 | I  | 3 | 4 | Ŀ  | 5 | 6 | I | 7 | 8 | 3 | 9 | I | 0 |
|----|----|---|----|---|---|----|---|---|---|---|---|---|---|---|---|
| q  | I  | w |    | e | r |    | t | y | I | u | i |   | 0 | I | р |
|    | а  | Ι | s  | c | I | f  | g |   | h | Γ | i | k | Ι | 1 |   |
|    | 3  |   | z  | > |   | с  | v |   | b | I | n | n | h | 0 | × |
| 81 | 23 |   | EN |   |   | (1 | - |   | 1 |   | I |   |   | + | , |

| 1    | 2 | L  | 3 | 4 | L | 5  | 6 | 7 |   | 8 | 9 | 0 |
|------|---|----|---|---|---|----|---|---|---|---|---|---|
| Q    | W |    | E | R |   | Т  | Y | L |   | 1 | 0 | Р |
| /    | A | S  |   |   | F | G  | H | + | J | I | < | L |
|      |   | Ζ  |   |   | С | V  | F | 3 | Ν | N | Л |   |
| &123 |   | ÊN |   |   |   | C= | _ |   |   | 7 |   | ų |

#### Enter text

- Type uppercase: tap the Shift key before tapping a letter. Or touch and hold the Shift key, then tap a letter.
- Type lowercase: tap the Shift key again and then tap a letter.
- Enter numbers, symbols or punctuation: tap <sup>#123</sup>.

#### Cut or Copy text

- 1. Select the text you want, and tap so r . The selected text is then cutted or copied to the clipboard.
- 2. In a text entry field, press and hold at the point where you want to paste the text.
- 3. Tap Paste.

### System upgrade

Your tablet can check and notify you if there is a new upgrade available. You can also manually check if there is an available update. You can set this option in **Settings** > **About tablet** > **System updates**.

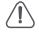

Do not press any buttons while the device is upgrading.

### 4. Web & network

You can connect your tablet to the Internet and browse a web page.

#### **Connect to the Internet**

Your tablet connects to the Internet whenever necessary, using a Wi-Fi connection (if available) or your mobile operator's data connection.

#### **Data connection**

You can use your mobile operator's data connection. Some apps and services may transfer data over your mobile operator's cellular network, which may result in additional fees. Contact your mobile operator for details.

#### Turn on or off data connection

- 1. On the Home screen or list menu, tap
- 2. Tap More... > Mobile networks > Data enabled.
- 3. Tap to turn on or off data connection.

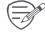

If you do not have the data connection turned on and you are also not connected to a Wi-Fi network, you will not receive automatic updates to your e-mail, social network accounts, and other synced information.

#### Turn on or off data roaming

Connect to your mobile operator's partner networks and access data services when you are out of your mobile operator's coverage area.

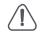

Using data services while roaming may be costly. Check with your mobile operator for data roaming rates before you use data roaming.

- 1. On the Home screen or list menu, tap 📟
- 2. Tap More... > Mobile networks > Data roaming.
- 3. Tap to turn on or off data connection.

#### Keep track of your data usage

If you are on a limited data allowance, it is important to keep track of the activities and apps that send and receive data, such as browsing the web, syncing online accounts, and receiving e-mails or sharing status updates.

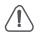

To help you save on data usage, connect to a Wi-Fi network whenever possible and set your online accounts and e-mails to sync less frequently.

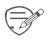

Data usage measured by your tablet may vary with your actual data usage.

- 1. On the Home screen or list menu, tap 🔤
- 2. Tap Data usage.
- 3. Turn on data connection, select **Set mobile data limit** to automatically disable your data connection when you reach the set limit.
- 4. Tap **Data usage cycle**, you can set a particular time interval to see how much data you have used.
- 5. Drag the red line marker to set your monthly data limit.

#### Wi-Fi

Connect the device to a Wi-Fi network to use the Internet or share media files with other devices. To use Wi-Fi, you need access to a wireless point or hotspot.

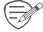

The availability and strength of the Wi-Fi signal will vary depending on the environment, such as building structure or simply a wall between rooms. Wi-Fi signal has to pass through.

#### Connect to a wireless network

- 1. On the Home screen or list menu, tap 🧱, and then tap **Wi-Fi** to turn it on.
- 2. The Wi-Fi section will show the list of networks detected.
- 3. Tap the desired Wi-Fi network you want to connect to.
  - If you selected a secured network, you will be asked to enter the network key or password.

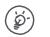

The next time your tablet connects to a previously accessed wireless network, you will not be asked to enter the key or other security information again.

#### Turn on or off Wi-Fi

Follow these steps:

- On quick settings, and then tap WI-FI.
- On the Home screen or list menu, tap 🔤, and then tap **Wi-Fi** to turn it on or off.

#### Erase a saved wireless network

Any network that has ever been used, including the current network, can be erased. Your tablet will not automatically connect to it.

- 1. On the Home screen or list menu, tap 🔤, and then tap Wi-Fi.
- 2. Tap the wireless network you have previously been connected to.
- 3. Tap Forget.

#### Use your tablet as a wireless router

Share your data connection with other devices by turning your tablet into a wireless router.

- Make sure the data connection is turned on.
- You must have an approved data plan associated with your account from your mobile service provider to use this service.
- 1. On the Home screen or list menu, tap 🔤
- 2. Tap More....> Tethering & portable hotspot.
- 3. In **Set up Wi-Fi hotspot**, enter a router name or use the default router name.
- 4. Choose the type of security and set the password (key) for your wireless router.
  - If you selected **None** in **Security**, you do not need to enter a password. The password is the key other people need to enter on their device so they can connect and use your tablet as a wireless router.
- 5. Tap to turn on portable Wi-Fi hotspot.

#### Share your mobile data connection by USB tethering

You can use the data connection of your tablet for your computer to connect to the Internet.

- Make sure your SIM card is inserted on your tablet.
- You may need to have USB tethering added to your data plan, and it may incur additional cost. Contact your mobile service provider for details.
- 1. Connect your tablet to the computer with the included USB cable.
- 2. On the Home screen or list menu, tap 🗾 .

- 3. Make sure that data connection is turned on.
- 4. Tap More....> Tethering & portable hotspot.
- 5. Tap to turn on **USB tethering**.

#### Web browse

You can use your tablet to browse websites. Before browsing a website, please confirm that you have turn on data connection or Wi-Fi.

#### Browse a web page

- 1. On the Home screen or list menu, tap 🔍
- 2. Enter your search keywords or a web page address.
- 3. While browsing a web page, you can:
  - Tap to go to the previous web page.
  - Tap  $\rightarrow$  to go to the next web page.
  - Tap C to reload the current web page; While the device is loading a web page, this icon changes to .
  - Tap 🖄 to bookmark the current web page.
  - Tap 🔍 to search for information.
  - Tap 🔤 to close the current tab.
  - Tap to open a new tab.
  - Tap 🖪 to browse web pages from **Bookmarks**, **History** and **Saved pages**.

#### Add bookmarks

- 1. On the Home screen or list menu, tap 🔍
- 2. Enter your search keywords or a web page address.
- 3. Browse a web page.
- 4. Tap 🛣.

#### **Download files**

You can download files and apps directly from your favourite websites.

Files and apps downloaded from the web can be from unknown sources. To protect your tablet and personal data, we strongly recommend that you download and open only the files you trust.

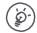

Before you can install the downloaded app, you need to set your tablet to allow installation of third-party apps in **System settings** > **Security** > **Unknown sources**.

- 1. On the Home screen or list menu, tap
- 2. Go to the website where you can download the file you want.
- 3. Follow the website's download instructions for apps.

#### View your downloads

- 1. On the Home screen, tap 💙
- 2. Tap the file to open it.

#### **Browser settings**

Customise the web browser to suit your browsing needs. Set display, privacy, and security options when using the web browser.

• From the browser screen, tap > Settings.

## 5. Mail

Use this application to send or view e-mail messages. Learn to send or view email messages via your personal or company e-mail account.

# 5

#### Set up an e-mail account

- 1. On the Home screen or list menu, tap 🎴 and do one of the following:
  - If this is your first time adding an e-mail account in Mail, move to the next step.
  - If you have already added an e-mail account, then tap -> Settings > ADD ACCOUNT.
- 2. Enter the e-mail address and password for your e-mail account.
- 3. Tap Next for a private e-mail account, or tap Manual setup for a company e-mail account.
- 4. Follow the prompts to complete the setup.

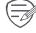

When you finish setting up the e-mail account, the e-mail messages will download to your device.

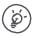

Consult your mail service provider for the mail server configuration.

#### Send a mail

- 1. On the Home screen or list menu, tap 🎽
- 2. Switch to the e-mail account that you want to use.
- 3. Tap 🚬.
- 4. Fill in one or more recipients.
  - If you want to loop in more recipients in a carbon copy (Cc) or blind carbon copy (Bcc) of the e-mail message, tap > Add Cc/Bcc.
- 5. Enter the subject, and then compose your mail.
- Add an attachment: tap  $\bigcirc$  > Attach file and then choose the files you want to send out.
- 6. Tap > to send the mail.

#### View your mails

- 1. On the e-mail inbox, tap  $m{\mathcal{O}}$  to check whether there is a new mail.
- 2. Tap the desired mail to read it.
  - Use  $\langle \text{ or } \rangle$  to view the previous or next mail.

#### Search for a mail

- 1. Tap  $\bigcirc$  to display the search bar.
- 2. Choose a search option in the drop-down list.
- 3. Enter the first few letters of the mail sender or subject in the search bar.
- 4. Select the mail from the list.

#### Reply to a mail

- 1. On the e-mail inbox, tap the e-mail message.
- 2. Tap , and then compose your mail.
- 3. Tap > to send the mail.

#### **Delete mails**

Tap the mail you wish to delete, and then tap <sup>\*</sup>/<sub>1</sub>.

#### Gmail

Use this application to quickly and directly access the Google Mail service.

#### **View your Gmail Inbox**

All your received e-mail messages are delivered to your Inbox.

- 1. On the Home screen or list menu, tap
- 2. Your mail inbox is displayed on the screen.
- 3. Tap  $\bigcirc$  > **Refresh** to check whether there is a new mail.
- 4. Tap the desired mail to read it.
- 5. Swipe left or right to view the previous or next mail.

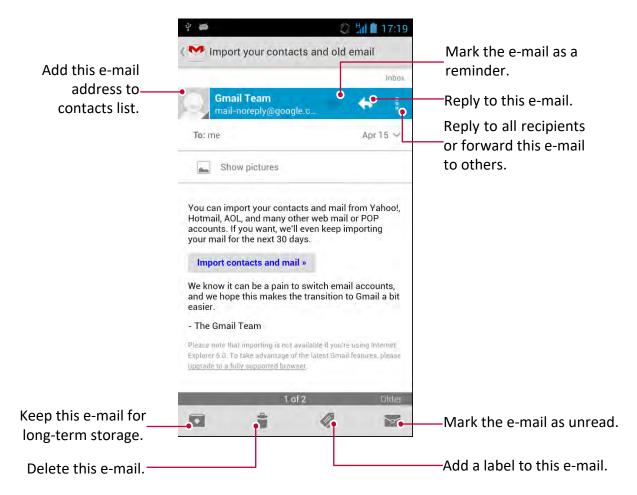

## 6. Camera

With your tablet, you can take both photos and videos as desired. In addition to a rear camera, there is a camera on the front for video calls and self-portraits. An LED flash on the back gives you extra light when you need it

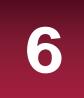

- To use the camera, on the Home screen or list menu, tap 🤘

#### Your camera at a galance

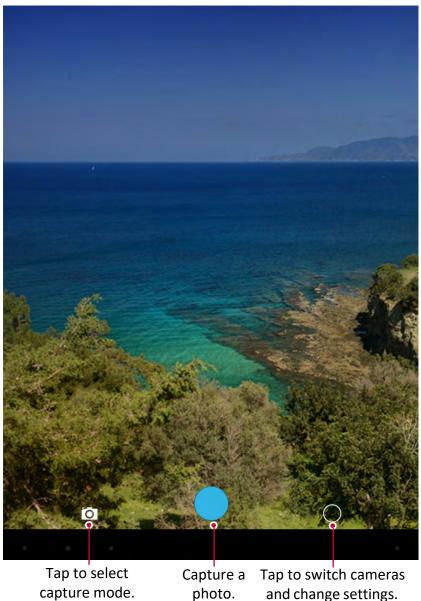

### capture mode.

#### Select capture mode

While using your camera, you can scroll down to select your desired capture mode. You can choose the following capture modes:

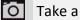

Take a single photo.

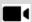

Record a video.

Take a panoramic photo. You can take a photo composed of many photos strung together.

#### Take a photo

- 1. Turn on the camera.
- 2. Spread or pinch the screen to zoom in or out.
- 3. Change the camera setting if necessary.
- 4. Just point the camera at what you want to capture. The camera adjusts the focus automatically as you move it.
- 5. Tap 💙 to capture the photo.

#### Take a photo of yourself

- 1. Turn on the camera.
- 2. On the screen, tap O > 🚇.
- 3. Tap 💙 to capture the photo.

#### Take a panoramic photo

You can capture anything wide or tall in a single photo by using your tablet.

- 1. Turn<u>on</u> the camera.
- 2. Tap , and then tap .
- 3. When you're ready to take the first shot, tap S. Directional arrows appear, prompting you to pan left or right in landscape view (or pan up or down in portrait view).
- 4. Pan your tablet as smoothly as you can, and then pause when you see a complete frame on the Viewfinder screen. The camera automatically captures the shot.
- 5. Repeat the previous step to take the remaining shots.
- 6. The camera stitches the shots into a single photo.

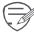

<sup>2</sup> Zoom and flash are disabled when you are in this mode.

#### Using HDR

When shooting portraits against a bright background, use the HDR (High Dynamic Range) scene to capture your subjects clearly. HDR brings out the details of both the highlights and shadows, even in high contrast lighting.

- 1. Turn on the camera.
- 2. Tap  $\bigcirc$  > HDR.
- When you are ready to take the photo, tap Q.

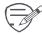

Do not move your tablet during HDR capturing.

#### **Record** a video

- 1. Turn on the camera.
- 2. Tap , and then tap .
- 3. While recording, use the following actions:
  - Freely zoom in or out.
  - To capture an image from the video while recording, just tap the screen.
- 4. To stop recording, tap  $\mathbf{\bigcirc}$ .

#### Camera and video settings

Before you take a photo or record a video, customise your camera settings.

- 1. Turn on the camera.
- 2. Choose  $\bigcirc/\square$ , and then tap  $\bigcirc$  >  $\boxdot$  to customize your camera.

- Store location: Attach a GPS location tag to the photo.
- Picture size: Select from various standard sizes for your picture.
- Select ISO: An ISO value indicates the light sensitivity of your camera's imaging sensor. A high ISO setting increases light sensitivity, but it can also add noise to the picture. Low values are for stationary or brightly-lit objects. Higher values are for fast-moving or poorly-lit objects.
- **Exposure**: This determines how much light the camera's sensor receives. For lowlight situations, use a higher exposure.
- White balance: Select an appropriate white balance, so images have a true-to-life colour range. The settings are designed for specific lighting situations. These settings are similar to the heat range for white-balance exposure in professional cameras.
- Color Effect: Select among various photo effects to suit your needs.
- Scene mode: Select your desired scene mode.
- Face detection: Set the ideal exposure and clarity of faces.
- Restore defaults: Restore to default settings.

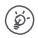

To improve GPS signals, avoid shooting in locations where the signal may be obstructed, such as between buildings or in low-lying areas, or in poor weather conditions. Your location may appear on your photos when you upload them to the Internet. To avoid this, deactivate the GPS location info.

## 7. Multimedia

Your tablet provides several multimedia for your entertainment. You can view your photo gallery, enjoy music, and watch videos.

#### Gallery

Use Gallery to view all your photos and videos on your tablet.

• To open your Gallery, on the Home screen or list menu, tap

Some file formats may not be supported depending on the software installed on your device.

#### **View your photos**

- 1. On the Home screen or list menu, tap
- 2. Tap *I* to open a drop-down list, and then tap **Albums/Locations/Time**.
- 3. Browse an album or a group of photos.
- Tap a photo to view it full-screen.

#### Zoom in and out

Use one of the following methods to zoom in or zoom out an image:

- Double-tap anywhere to zoom in.
- Spread two fingers apart on any place to zoom in. Pinch to zoom out, or double-tap to return.

#### Start a photo slideshow

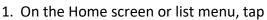

- 2. Browse to select an album or a group of photos.
- 3. Tap > Slideshow.

#### **Edit your photos**

- When viewing a photo, tap to use the following functions:
- Delete: Delete the photo.
- Slideshow: Start a slideshow with images in the current folder.
- Edit: Launch Paper Artist to edit a photo.
- Rotate left: Rotate anticlockwise.
- Rotate right: Rotate clockwise.
- Crop: Resize the orange frame to crop and save your photo.
- Set picture as: Set a photo as your wallpaper or a contact image.
- Details: Check information of the photo file.

#### Share your photos

You can share your photos with another dewice via e-mail, MMS or Bluetooth.

- 1. On the Home screen or list menu, tap
- 2. Select the photo(s) that you want to share.
- 3. Tap  $\leq$  to open a drop-down list, and then tap **E-mail/Messaging/Bluetooth**.

#### **Delete photos**

- 1. On the Home screen or list menu, tap
- 2. Select the photo(s) that you want to delete.
- 3. Tap , and then tap delete.

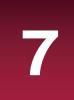

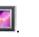

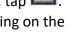

#### Video player

You can use the video player on your tablet to watch videos.

#### Watch a video with the video player

- 1. On the Home screen or list menu, tap video player.
- 2. Select the video that you want to watch.
- 3. Tap the on-screen keys to control the video playback.
- 4. Press the volume button to adjust the sound.
- 5. Tap to select more options.

#### Share your videos

- 1. On the Home screen or list menu, tap video player.
- 2. Select the video(s) that you want to share.
- 3. Tap  $\leq$  to open a drop-down list, and then tap **E-mail/Messaging/Bluetooth**.

#### **Music player**

You can listen to your favourite music with the music player. The music app is a central hub for your favourite music whether it is stored in your tablet or streamed through a music service.

• To use the music player, on the Home screen or list menu, tap 🔍.

#### **Browse music**

- 1. From the Home screen, tap 🔍
- 2. You can:
  - Tap Artists/Albums/Playlists to browse songs sorted by artists, albums, or playlists.
  - Tap **Songs** to browse all songs.
  - Tap Now playing to check the song that is playing now.

#### Listen to music

- 1. On the Home screen or list menu, tap 🤍
- 2. Tap a song from the list.
- 3. Use the following keys to control playback:

|          | Back to current playlist.                                          |
|----------|--------------------------------------------------------------------|
| *        | Turn on shuffle.                                                   |
| <b>t</b> | Select play mode: Repeat one, Repeat all or Off.                   |
| M        | Skip to the previous song. Tap and hold to move backwards quickly. |
|          | Skip to the next song. Tap and hold to move forwards quickly.      |
| 11       | Pause and resume playback.                                         |
|          |                                                                    |

#### Set a song as ringtone

- 1. On the Home screen or list menu, tap 🤍.
- 2. Tap a song from the list.
- 3. Tap and select Use as ringtone.

#### **Delete a song**

1. Tap a song from the list.

2. Tap and select **Delete**.

#### Your playlist

#### Create a playlist

You can make your own playlist.

- 1. Tap a song from the list.
- 2. Tap and select Add to playlist.
- 3. On the pop-up screen, tap **New** to create a new playlist.
- 4. Enter a title and tap **Save**.

#### Rename or delete the playlist

- 1. Tap **Playlists** to view all your playlists.
- 2. Tap and hold the playlist you want to rename or delete.
- 3. Select Rename/Delete on the pop-up screen.

#### FM radio

You can listen to radio programs with your tablet.

You must connect a headset before using the FM radio on your tablet.

#### Listen to a radio station

- 1. On the Home screen or list menu, tap **FM radio**.
- 2. Tap > Scan. It will start scanning automatically and save the available channels.
- 3. Use the following keys to control playback:

| Ċ            | Turn on or off FM radio.        |
|--------------|---------------------------------|
| $\mathbf{O}$ | Switch between stereo and mono. |
| :            | More options.                   |
| •            | Skip to previous channel.       |
|              | Skip to next channel.           |

#### **Record radio programs**

You can record a radio program when listening to it.

- 1. Tune to your desired radio station.
- 2. Tap > Start recording.
- 3. Tap > Stop recording.
- 4. the sound clip will be automatically saved.

### 8. Messages

Messages let you exchange text messages with other SMS and MMS devices via your cellular connection. Your sent and received messages are neatly grouped into conversations, by contact name or phone number.

#### Send a message

- 1. On the Home screen or list menu, tap
- 2. Tap  $\blacksquare$  to start composing a new message.
- 3. Use the following methods to add recipients:
  - Enter a phone number.
  - Tap  $\stackrel{\square}{=}_{+}$ , select contacts, and then tap **OK**.
- 4. Enter the text message in the text box.
- 5. Tap 🔂 to add picture/video/audio/slideshow if you want to send an MMS message.
- 6. Tap by to send the message.

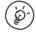

There is a limit on the number of characters for a single text message (displayed above the send button). If you exceed the limit, your text message will be delivered as one but will be billed as more than one message.

Check your message

Depending on your notification settings, your tablet plays a sound, vibrates, or displays the message briefly in the status bar when you receive a new message. A new message icon is also displayed in the status bar. Incoming messages are grouped into message threads by contact.

- Open the notifications panel, and then tap the new message notification.
- Go to the messages app and open the message.

Reply to a message

- 1. On the messages screen, tap a contact (or phone number) to display the exchange of messages with that contact.
- 2. In the text box, enter your message.
- 3. Tap box to send the message.

#### Forward or delete a message

- 1. On the messages screen, tap a contact (or phone number) to view the exchange of messages with that contact.
- 2. Tap and hold a message.
- 3. In the pop-up window (Message options), select Forward or Delete.

#### Delete a conversation

- 1. On the Home screen or list menu, tap 🤗 2. The messages screen is displayed.
- 3. Tap and hold a contact or phone number.
- 4. Tap 👕.

## 9. Bluetooth

#### **Bluetooth**

Your tablet can connect to a compatible Bluetooth device for exchanging data. Bluetooth creates a direct wireless connection between two devices over short distances.

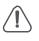

Do not use the Bluetooth feature for illegal purposes (for example, pirating copies of files or illegally tapping communications for commercial purposes).

#### Pair with a Bluetooth device

- 1. Tap 🔤.
- 2. Tap to turn on or off **Bluetooth**.
- 3. A list of available Bluetooth devices will appear.
- 4. Select the device you wish to connect with.
- 5. Tap **Pair**. The pairing is made if your pairing request is accepted by the other device.

#### **Unpair with a Bluetooth device**

- 1. Select the device you want to unpair and then tap =:
- 2. Tap Unpair.

#### Send data via Bluetooth

- 1. Tap 🚞.
- 2. Tap to turn on or off **Bluetooth**.
- 3. Pair with a Bluetooth device.
- 4. Select the file you want to share.
- 5. Tap  $\lt$  to send the file via Bluetooth.
- 6. Select a device to start sending the file.

#### **Receive data via Bluetooth**

- 1. Tap 🔤 .
- 2. Tap to turn on or off **Bluetooth**.
- 3. Tap your tablet model to make it visible to all nearby Bluetooth devices.
- 4. Accept the request and pair with the other Bluetooth device.
- 5. Open notifications panel, tap Accept.

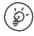

The files received via Bluetooth are stored in the Bluetooth folder.

## **10. eReader Prestigio**

With the eReader Prestigio, you can easily and quickly download and read e-books on your tablet.

• On the Home screen or list menu, tap 🗐.

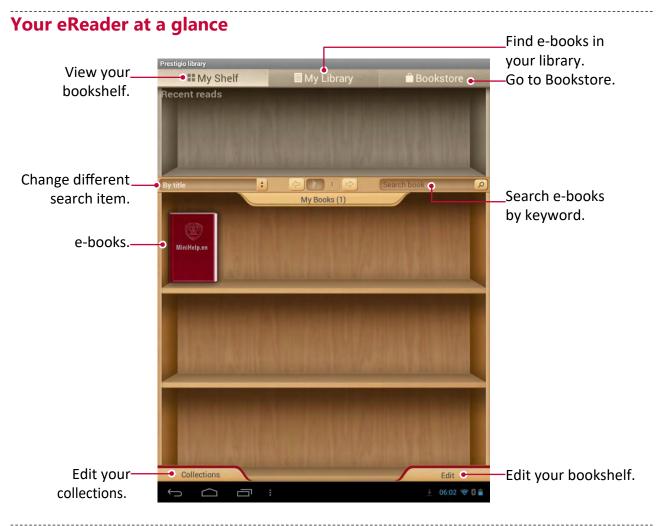

#### Download an e-book

You can download e-books via eReader Prestigio. Some e-books are free to download, and some e-books need a payment.

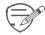

You will be asked to confirm the method of payment when you purchase a paid e-book.

- 1. On the Home screen or list menu, tap
- 2. Tap Bookstore.
- 3. Search for your desired e-book.
- 4. Tap 🛃 to download the e-book.

#### Read an e-book

- 1. On the Home screen or list menu, tap 🧐.
- 2. Tap My shelf or My library.
- 3. Find your desired e-book.
- 4. Tap the e-book to read it.

#### Add a bookmark

- 1. While reading an e-book, tap .
- 2. Tap **H**, and then tap **New bookmark**.
- 3. The selected page is added to bookmark.

#### Zoom in and out

While reading an e-book, you can zoom in or out the screen to fit your reading.

- 1. Whil<u>e r</u>eading an e-book, tap
- 2. Tap 오.
- 3. Tap Zoom in or Zoom out.

### eReader settings

You can set up your eReader Prestigio while reading an e-book.

- 1. While reading an e-book, tap
- 2. Tap Settings.
- 3. Select your desired options.

## 11. Google maps

Use this application to pinpoint the location of your tablet, search for places, or get directions.

#### **Use Google Maps**

Google Maps lets you track your current location and receive detailed directions to your destination. It also provides a search tool where you can locate places of interest or an address on a map, or view locations at street level.

• On the Home screen or list menu, tap 💥

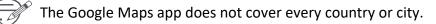

#### **Find a location**

#### Turn on or off location service

In order to find your location on your tablet, you need to enable location service.

- 1. On the Home screen or list menu, tap 🔤 .
- 2. Tap Location access.
- 3. Turn on Access to my location.

#### **Find your location**

- 1. On the Home screen or list menu, tap 🗱
- 2. Tap P to find your location on the map.

If you are in an area where there are a lot of surrounding buildings, Locations may have a hard time pinpointing your location.

#### Search for a place

You can search for a name of an establishment, street, or city. Suggested matches will be shown while you type.

- 1. On the Home screen or list menu, tap 🚧
- 2. Tap 🔍
- 3. Enter the place you want to search for.
- 4. Select the desired place in the result list.

#### **Get directions**

- 1. On the Home screen or list menu, tap 🗱
- 2. Tap Y to get directions.
- 3. Choose how you want to get to your destination.
- 4. Enter your start point and end point.
- 5. The map opens showing the route to your destination.

#### **Maps settings**

You can set up the Google Maps, tap 🕺 > Settings while viewing the maps.

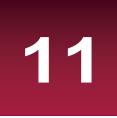

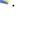

## 12. Utilities

#### Clock

Use the clock app to set alarms, check the time of any location in the world, measure the duration of an event, or set a timer.

• On the Home screen or list menu, tap ᄣ

#### World clock

You can add a city to the world clock scre

- 1. On the Home screen or list menu, tap 🖤
- 2. Tap **9**.
- 3. Scroll through the list and tap the city that you want to add.

#### Alarm

You can set up one or more alarms.

#### Set an alarm

- 1. On the clock screen, tap 🕚.
- 2. Tap 🛨 to add a new alarm.
- 3. Use the virtual digit keyboard to set the alarm time.
- 4. Tap **OK**.
- 5. If you want the alarm for multiple days, tap **Repeat**.

#### Turn off an alarm

- 1. Select the alarm you want to turn off.
- 2. Drag the slider to Off.

#### Stop an alarm

When the alarm rings,

- Slide to 😤: The alarm stops.
- Slide to  $\mathbb{Z}^{\mathbb{Z}^2}$ : The alarm will sound again after a specific length of time.

#### Delete an alarm

- 1. Tap and hold the alarm you want to delete.
- 2. Tap 📕.

#### Calendar

You can create events and make plans on your calendar.

• On the Home screen or list menu, tap 2. Tap 4 to change your calendar to day, week, month or agenda view.

#### **Create an event**

- 1. Go to 💽, select a date.
- 2. Tap 🖳 to create a new event.
- 3. Edit reminder settings.
- 4. Tap **Done** to save the event.

12

#### Manage your events

#### Edit an event

You can only edit events you have created.

- 1. While viewing your calendar, tap 🖌 to change it to agenda view.
- 2. Tap the event your want to edit, and then tap  $\checkmark$ .
- 3. Make changes to the event.
- 4. Tap **Done**.

#### Delete an event

• Select the event your want to delete, and then tap  $\hat{\blacksquare}$ .

#### Clear all events

• Go to [32], and then tap > Clear events.

#### Share an event

You can share a calendar event as a vCalendar via Bluetooth or as a file attachment via an e-mail or a message.

- 1. While viewing the calendar, tap *I* to change your calendar to Agenda view.
- 2. Select the event your want to share, and then tap  $\leq$ .
- 3. Choose how you want to send the event.

## 13. Set up your tablet

Use this app to control and customise your tablet's settings .

- On the Home screen or list menu, tap 🔤.

#### Wireless & Networks

#### Wi-Fi

Activate the Wi-Fi feature to connect to a Wi-Fi network and access the Internet or other network devices.

#### Bluetooth

Activate the Bluetooth feature to exchange information over short distances.

#### Data usage

Keep track of your data usage amount, and customise the setting for a limitation.

#### More...

Set up the following items.

#### • Airplane mode

Activate airplane mode to disable all wireless functions on your device. You can use only nonnetwork features.

Airplane mode disables the wireless features in order to reduce potential interference with aircraft operations and other electrical equipment.

#### • VPN

Set up and manage virtual private networks (VPNs).

#### • Tethering & portable hotspot

- Set to use your device as a wireless modem by making a USB connection with a computer.
- Set to use your device as a wireless access point for other devices.
- Activate the Bluetooth tethering feature to share your mobile network with computers via Bluetooth.

#### Mobile networks

- Data connection: Use to allow packet switching data networks for network services.
- Data roaming: Use the device to connect to another network when you are roaming or your home network is not available.
- Network mode: Selected a preferred network mode.
- Access Point Names: Set up access point names (APNs).
- Use only 2G networks to save battery.
- Network operators: Search for available networks and select a network for roaming.

### Device

#### Sound

- Select the audio profiles for your tablet.
- Set the volume, type of ringtone and notification.

#### Display

Change the settings to control the display and backlight on your device.

#### Storage

View memory information for your device and memory card. You can also format the memory card.

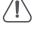

Formatting a memory card permanently deletes all data from it.

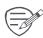

The actual available capacity of the internal memory is less than the specified capacity because the operating system and default applications occupy part of the memory.

#### Battery

View the amount of battery power consumed by your device.

#### Apps

Manage running applications, move applications to or from the storage card, and install or uninstall programs.

#### Personal

#### Location access

Select the sources to use when determining your location.

- Access to my location: Set to use Wi-Fi and/or mobile networks for finding the current location.
- GPS satellites: Set to use the GPS satellite for finding the current location.
- Wi-Fi & mobile network location: Let apps use Google's location service to estimate your location faster.

#### Security

Set a screen lock or manage the credential storage.

#### Language & input

Set the operating system language and region. You can also set on-screen keyboard options.

#### Backup & reset

Change the settings for managing settings and data.

- Back up my data: Set to back up settings and application data to the Google server.
- Backup account: Set up or edit your Google backup account.
- Automatic restore: Set to restore settings and application data when the applications are reinstalled on the device.
- Factory data reset: Reset settings to the factory default values and delete all data.

#### Accounts

Add and manage your e-mail, Google, Face-book and Twitter accounts.

\_\_\_\_\_

#### System

#### Date & time

Access and alter the following settings to control how the device displays the time and date.

- Automatic date & time: Automatically update the time and date when moving across time zones.
- Automatic time zone: Set to receive time zone information from the network when you move across time zones.
- Set date: Set your local date manually.
- Set time: Set your local time manually.

- Select time zone: Set your local time zone.
- Use 24-hour format: Display time in 24-hour format.
- Choose date format: Select a date format.

#### Accessibility

Use these settings when you have downloaded and installed an accessibility tool, such as a screen reader that provides voice feedback. You can turn accessibility functions or services on or off.

#### About tablet

Access device information and update device software. View different information about the tablet, such as the battery, legal information, model number, software version, baseband version and build number.

### **14. Specifications**

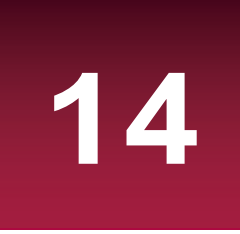

|          | Octa Core up to 1.6HZ  |           | GSM 850/900/1800/1900<br>WCDMA 900/2100, LTE band 3/7/20 |
|----------|------------------------|-----------|----------------------------------------------------------|
|          | 2G+16G                 | €         | wifi (802.11b/g/n)                                       |
|          | Android 9.0            | $\oslash$ | GPS                                                      |
|          | Micro SD up to 64GB    |           | 5000mAh                                                  |
|          | 10.1inch, 800*1280 IPS |           | 244*150*8mm(L*W*H)                                       |
| <b>O</b> | 0.3MP(front)+2MP(rear) | Ο         | 480g(approx)                                             |

# **15. Specific Absorption Rate Information**

#### **International standards**

THIS MOBILE Tablet MEETS THE INTERNATIONAL RECOMMENDATIONS FOR EXPOSURE TO RADIO WAVES.

Your mobile tablet is a radio transmitter and receiver. It is designed and manufactured not to exceed the limits for exposure to radio frequency (RF) energy defined by the international standards. These recommendations have been established by the International Commission on Non-Ionizing Radiation Protection (ICNIRP) and, the Institute of Electrical and Electronics Engineers (IEEE) that forecast a substantial safety margin for assuring the protection of all persons, regardless of age and health. The exposure recommendations for mobile tablets use a measurement unit known as the Specific Absorption Rate (SAR). The SAR limit recommended by the ICNIRP for the mobile tablets used by the general public is 2.0W/kg averaged over ten grams of tissue and, is 1.6W/kg averaged over one gram of tissue by IEEE Std 1528 for the head. Tests for SAR have been conducted using recommended operating positions with the mobile tablet transmitting at its highest certified power level in all tested frequency bands. Although the SAR is determined at the highest certified power level, the actual SAR levels of the mobile tablet while operating are generally below the maximum SAR value. This is because the tablet is designed to operate at multiple power levels so as to use only the power required to reach the network. In general, the closer you are to a base station antenna, the lower the power output. While there may be differences between the SAR levels of various tablets and at various positions, they all meet the international protection standards for exposure to radio waves.

The highest SAR value for this model when tested for compliance against the standard was **0.796 W/kg (10g) for ICNIRP recommendation.** For limiting the radio waves exposure, it is recommended to reduce the mobile tablet call duration or to use a headset. The purpose of those precautions is to take the mobile tablet away from the head and the body.

## **16. Troubleshooting**

#### The display shows BLOCKED when you switch on the tablet

Somebody tried to use your tablet but did not know the PIN code nor the unblocking code (PUK). Contact your service provider.

#### The display shows IMSI failure

This problem is related to your subscription. Contact your operator.

#### The network symbol is not displayed

The network connection is lost. Either you are in a radio shadow (in a tunnel or between tall buildings) or you are outside the network coverage area. Try from another place, try to reconnect to the network (especially when abroad), or contact your network operator for assistance/ information.

#### The touch screen responds slowly or improperly

If your device has a touch screen and the touch screen is not responding properly, try the following:

- Remove any protective covers from the touch screen. Protective covers may prevent the device from recognising your inputs and are not recommended for touch screen devices.
- Ensure that your hands are clean and dry when tapping the touch screen.
- Restart your device to clear any temporary software bugs.
- Ensure that your device software is upgraded to the latest version.
- If the touch screen is scratched or damaged, take it to your local dealer.

#### Your battery seems to over heat

You might be using a charger that was not intended for use with your tablet. Make sure you always use the authentic accessory shipped with your tablet.

#### Your tablet does not display the phone numbers of incoming calls

This feature is network and subscription dependent. If the network does not send the caller's number, the phone will display Call 1 or Withheld instead. Contact your operator for detailed information on this subject.

#### You can not send text messages

Some networks do not allow message exchanges with other networks. First check that you have entered the number of your SMS centre, or contact your operator for detailed information on this subject.

#### You can not receive and/or store JPEG pictures

A picture may not be accepted by your tablet if it is too large, if its name is too long, or if it does not have the correct file format.

#### You feel that you have missed some calls

Check your call divert options.

#### When charging, the battery icon shows no bar and the outline is flashing

Only charge the battery in an environment where the temperature does not go below 0°C (32°F) or above 45°C (113°F). In other cases please contact your tablet supplier.

#### The display shows SIM failure

Check that the SIM card has been inserted correctly. If the problem persists, your SIM card may be damaged. Contact your operator.

#### Your tablet does not work well in your car

A car contains many metallic parts that absorb electromagnetic waves which can affect the tablet's performance. A car kit is available to provide you with an external antenna and enables you to make and receive phone calls without handling the handset.

Check with the local authorities whether or not you are allowed to use the tablet while driving.

#### Your tablet is not charging

If the battery is completely flat, it might take several minutes of precharge (up to 5 minutes in some cases) before the charging icon is displayed on the screen.

#### The picture captured with the tablet camera is not clear

Make sure that the camera lens on both sides is clean.

### When you turn on your device or while you are using the device, it prompts you to enter one of the following codes:

- Password: When the device lock feature is enabled, you must enter the password you set for the device.
- PIN: When using the device for the first time or when the PIN requirement is enabled, you must enter the PIN supplied with the SIM or USIM card. You can disable this feature by using the Lock SIM card menu.
- PUK: Your SIM or USIM card is blocked, usually as a result of entering your PIN incorrectly several times. You must enter the PUK supplied by your service provider.
- PIN2: When you access a menu requiring the PIN2, you must enter the PIN2 supplied with the SIM or USIM card. For details, contact your service provider.

#### Your device freezes or has fatal errors

If your device freezes or hangs, you may need to close programs or reset the device to regain functionality. If your device is frozen and unresponsive, press and hold the Power button for 8-10 seconds. The device reboots automatically.

If this does not solve the problem, perform a factory data reset. On the list menu, tap Settings > Back up & reset > Factory data reset > Reset device > Erase everything.

#### Others cannot hear you speaking on a call

- Ensure that you are not covering the built-in microphone.
- Ensure that the microphone is close to your mouth.
- If using a headset, ensure that it is properly connected.

#### Error messages appear when launching the FM radio

The FM radio application on your tablet uses the headset cable as an antenna. Without a headset connected, the FM radio cannot receive radio stations. To use the FM radio, first ensure that the headset is properly connected. Next, scan for and save the available radio stations.

#### Another Bluetooth device is not located

- Ensure that the Bluetooth wireless feature is activated on your device.
- Ensure that the Bluetooth wireless feature is activated on the device you wish to connect to, if necessary.
- Ensure that your device and the other Bluetooth device are within the maximum Bluetooth range (10 m).

#### A connection is not established when you connect the device to a computer

- Ensure that the USB cable you are using is compatible with your device.
- Ensure that you have the proper drivers installed and updated on your computer.
- If you are a Windows XP user, ensure that you have Windows XP Service Pack 3 or higher installed on your computer.
- Ensure that you have Windows Media Player 10 or higher installed on your computer.

# tehnotzka

Ovaj dokument je originalno proizveden i objavljen od strane proizvođača, brenda Prestigio, i preuzet je sa njihove zvanične stranice. S obzirom na ovu činjenicu, Tehnoteka ističe da ne preuzima odgovornost za tačnost, celovitost ili pouzdanost informacija, podataka, mišljenja, saveta ili izjava sadržanih u ovom dokumentu.

Napominjemo da Tehnoteka nema ovlašćenje da izvrši bilo kakve izmene ili dopune na ovom dokumentu, stoga nismo odgovorni za eventualne greške, propuste ili netačnosti koje se mogu naći unutar njega. Tehnoteka ne odgovara za štetu nanesenu korisnicima pri upotrebi netačnih podataka. Ukoliko imate dodatna pitanja o proizvodu, ljubazno vas molimo da kontaktirate direktno proizvođača kako biste dobili sve detaljne informacije.

Za najnovije informacije o ceni, dostupnim akcijama i tehničkim karakteristikama proizvoda koji se pominje u ovom dokumentu, molimo posetite našu stranicu klikom na sledeći link:

https://tehnoteka.rs/p/prestigio-tab-grace-4991-space-gray-216gb-akcijacena/